## **Генерация запроса на сертификат (CSR) для Microsoft IIS 5.x/6.x**

- **1.** Выполните запуск Internet Information Services. Откройте **«Панель управления» - «Администрирование» - «Диспетчер служб IIS»**
- 2. Откройте контекстное меню, щелкнув по правой кнопки мыши на вашем сайте в разделе **«Веб-узлы»** и выберите пункт **«Свойства»**

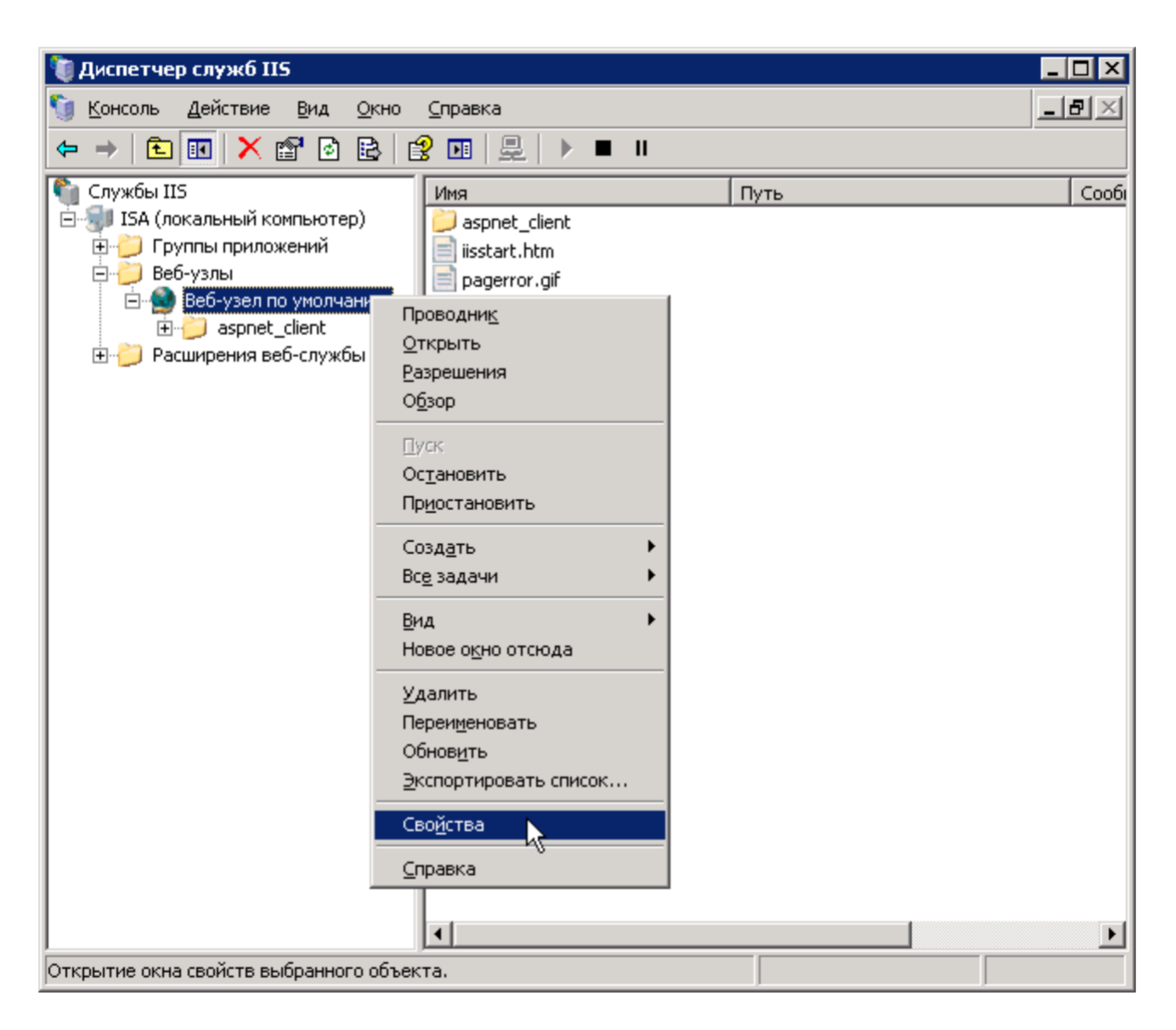

3. На вкладке **«Безопасность каталога» (Directory Security)** нажмите кнопку **«Сертификат» (Server Certificate)**.

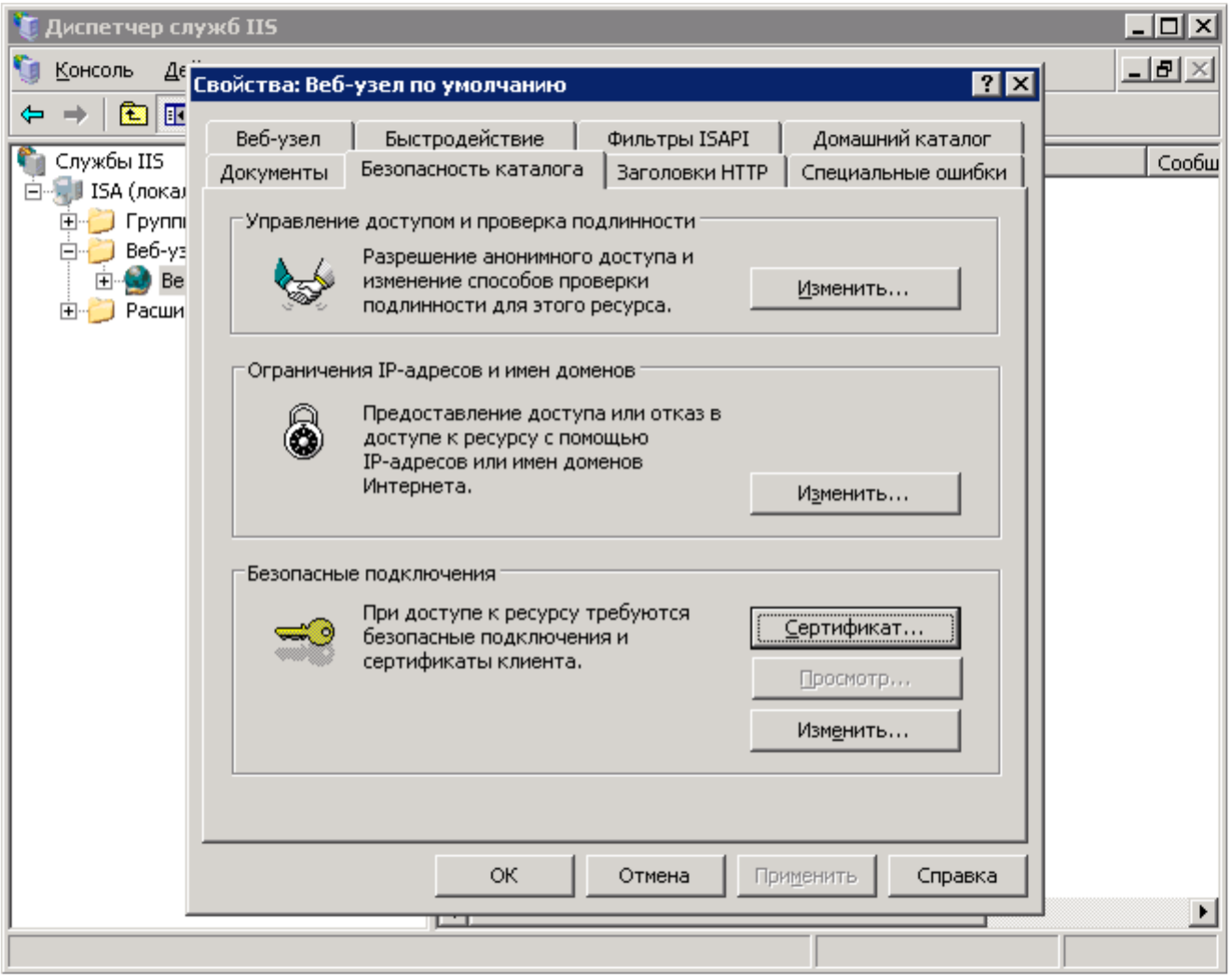

4. Будет выполнен запуск мастера сертификатов. Нажмите кнопку **«Далее»**.

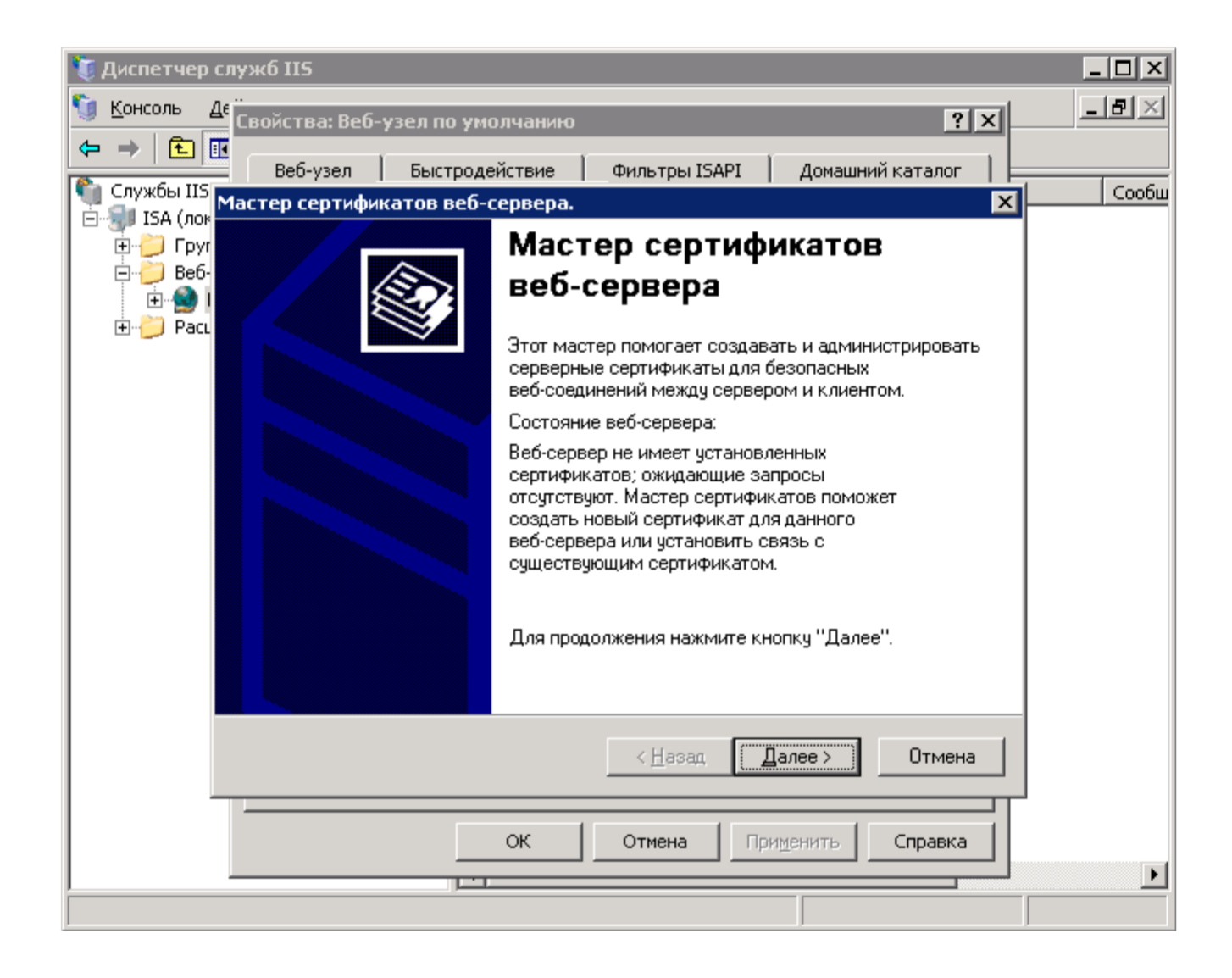

5. Отметьте пункт **«Создание нового сертификата»** и перейдите к следующему шагу.

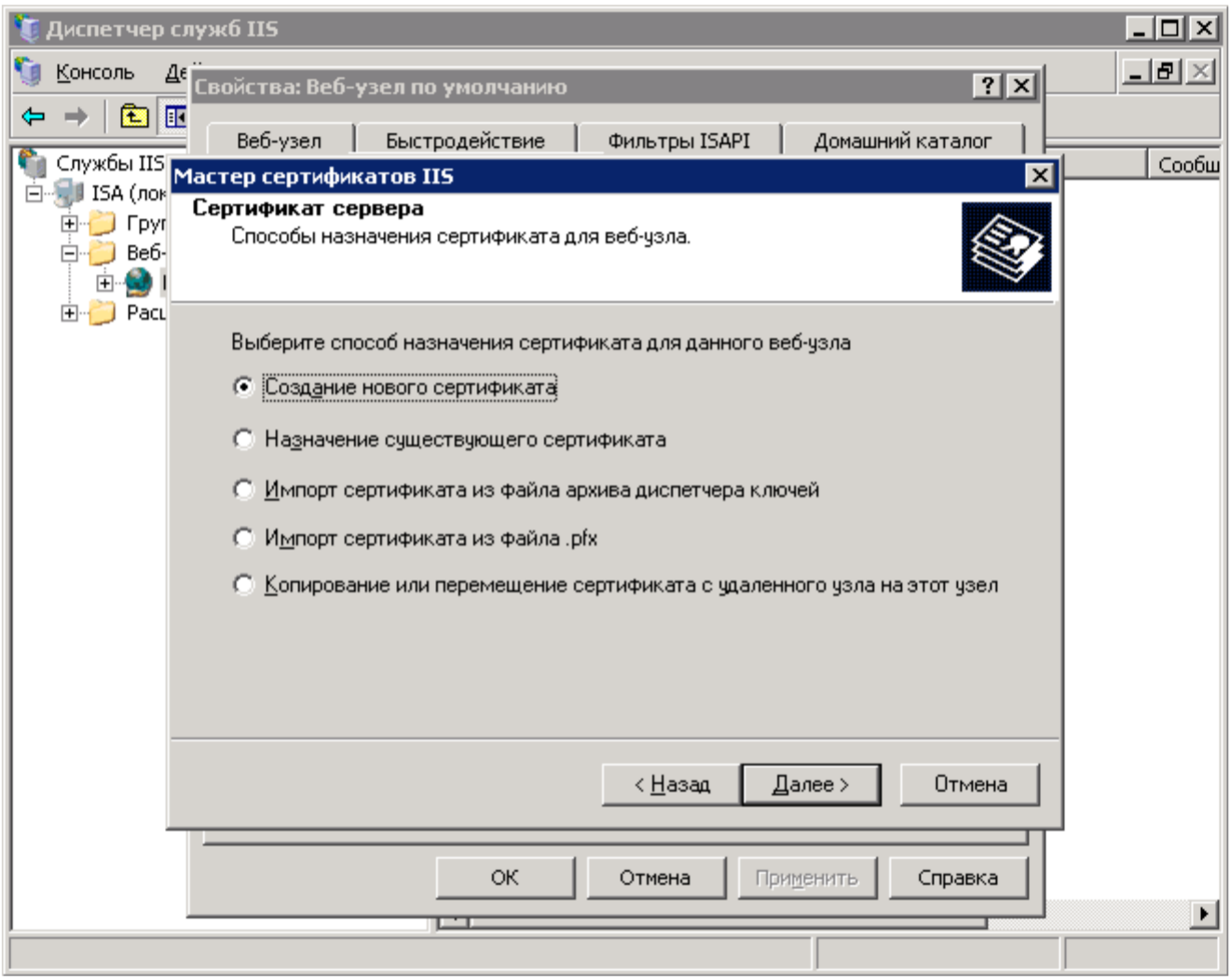

6. Выберите **«Подготовить запрос сейчас, чтобы отправить его позже» (Prepare the request now, but send it later)** и нажмите «Далее».

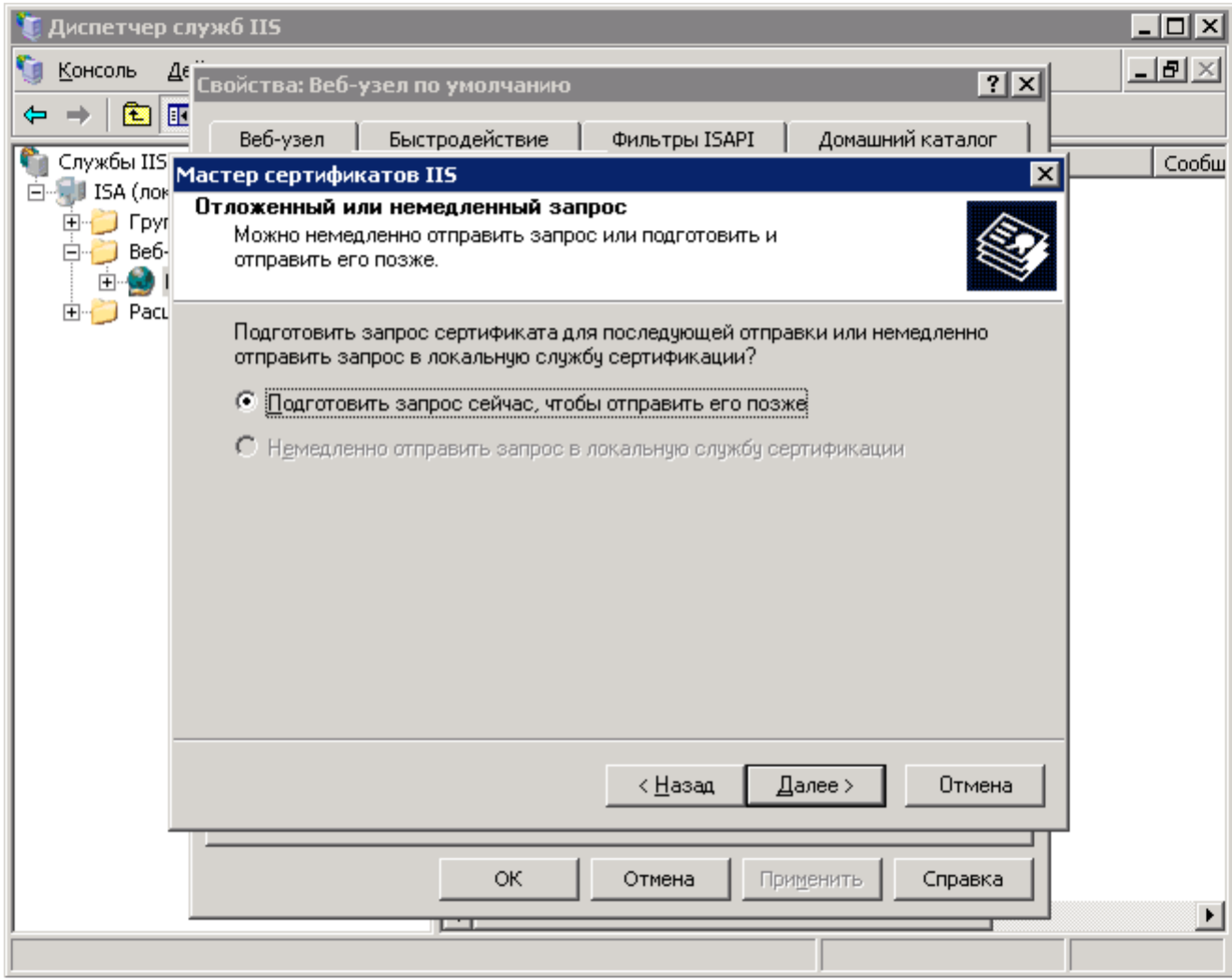

7. Введите имя сертификата (**латинскими символами**), которое можно распознать на вашем сервере и укажите длину ключа **не менее 2048**

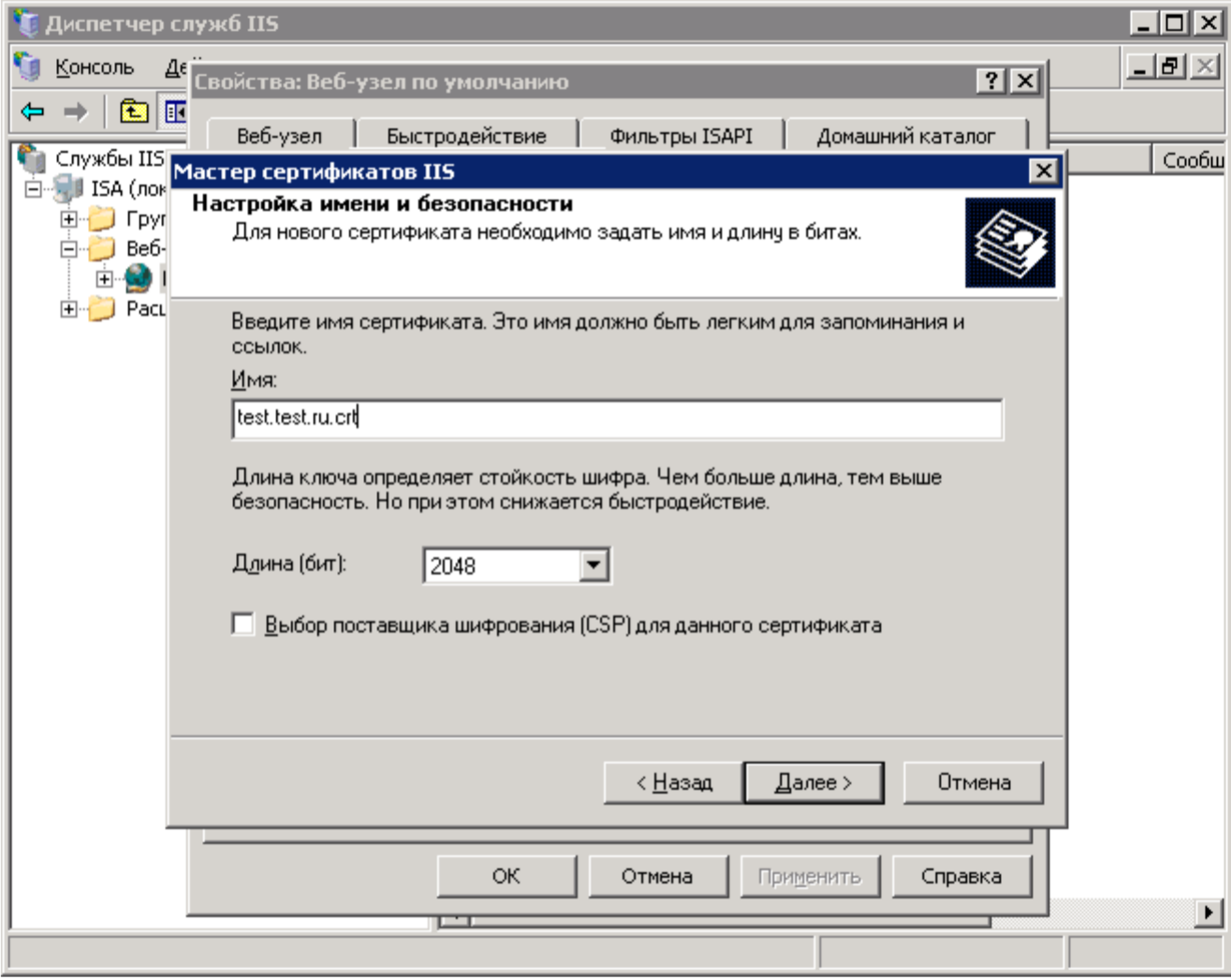

8. Латинскими символами укажите полное название организации или Ф.И.О. физического лица, если сертификат заказывается не на организацию. Поле "Подразделение" можно оставить пустым.

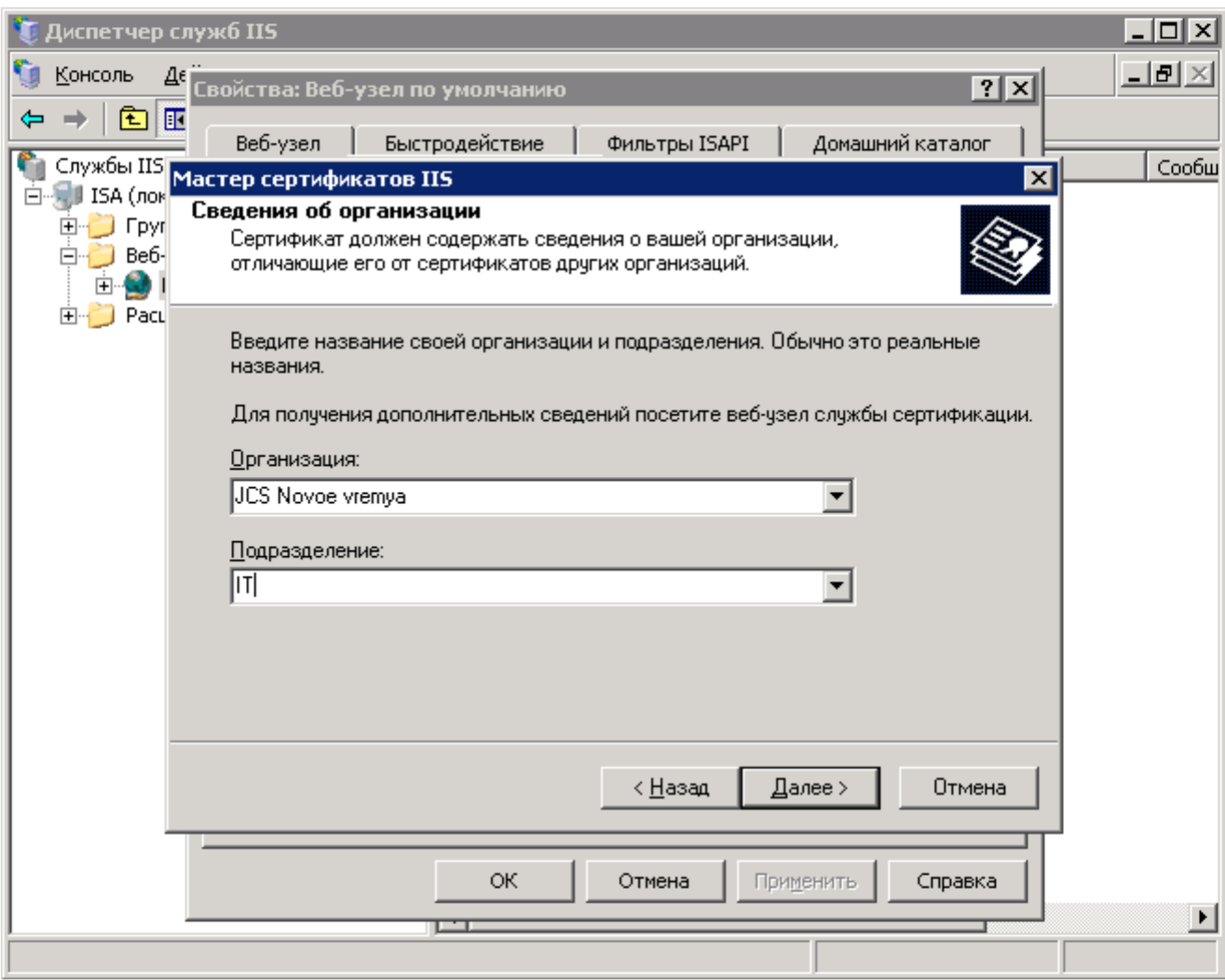

9. На следующем шаге введите полное имя домена (будьте внимательны при наборе) и нажмите «Далее»

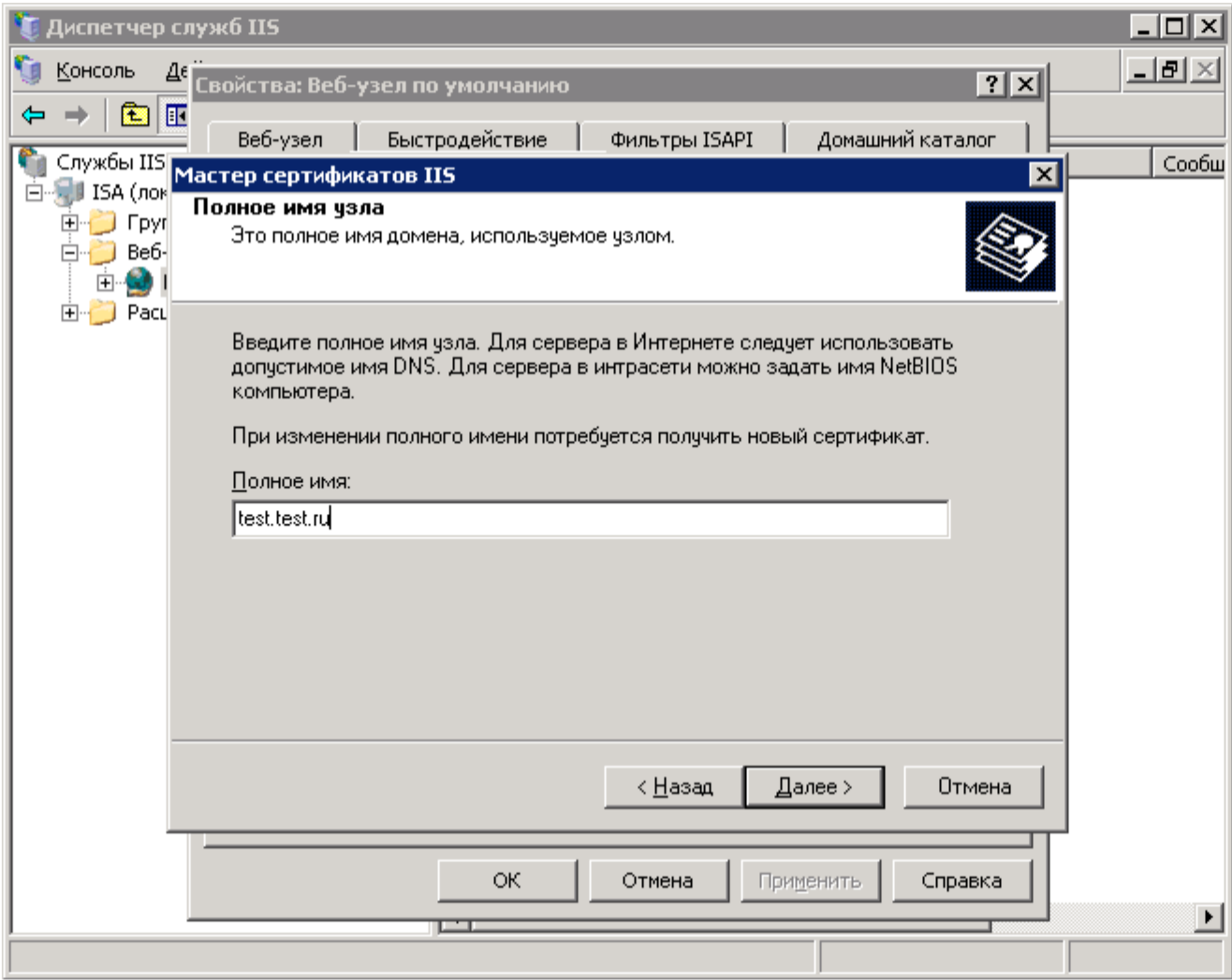

10. Укажите **страну**, **область** и **город** расположения вашей организации. Эти данные также должны вводиться **латинскими символами**. Перейдите к следующему шагу.

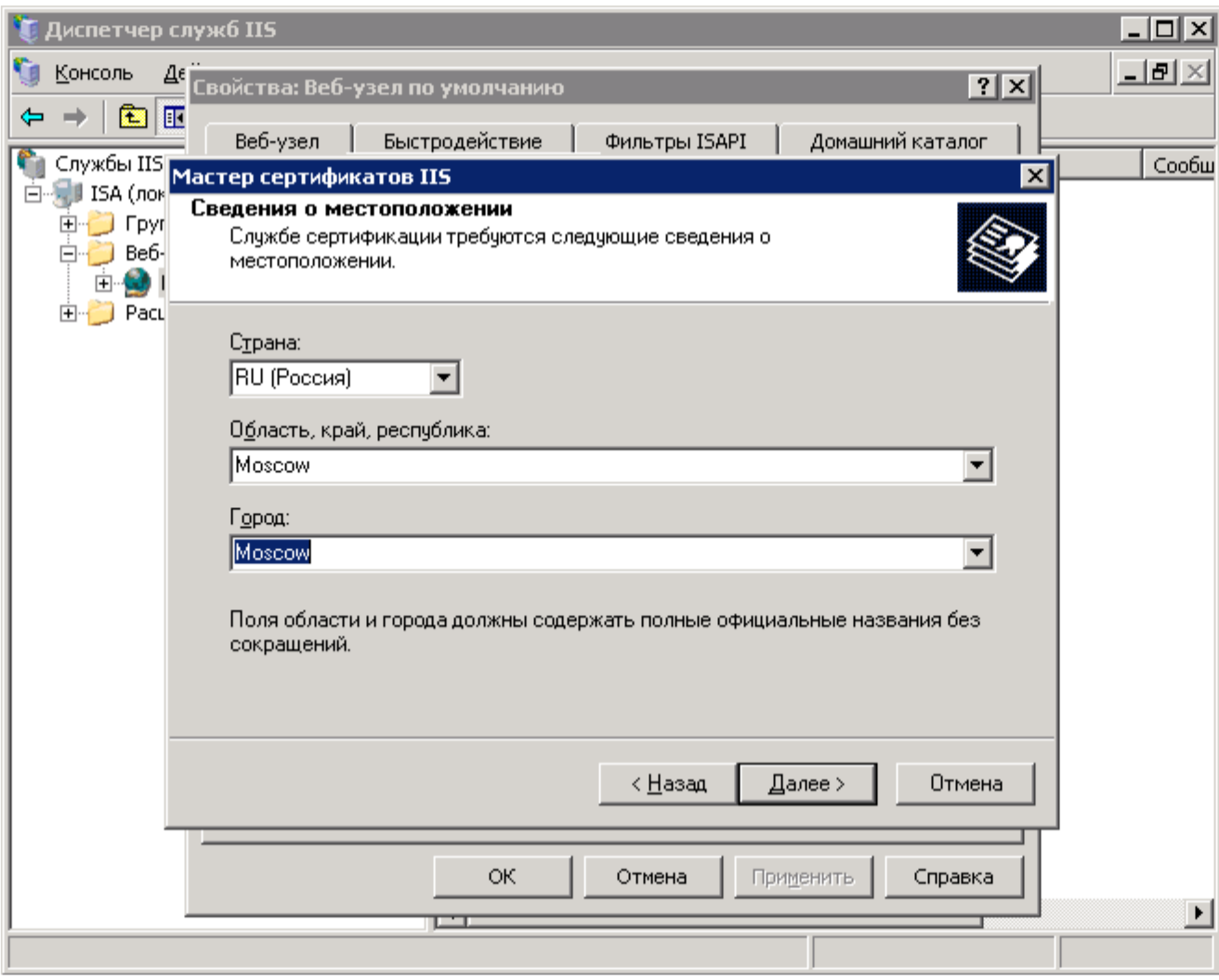

11. Введите имя файла, где будет сохранен запрос на сертификат (CSR)

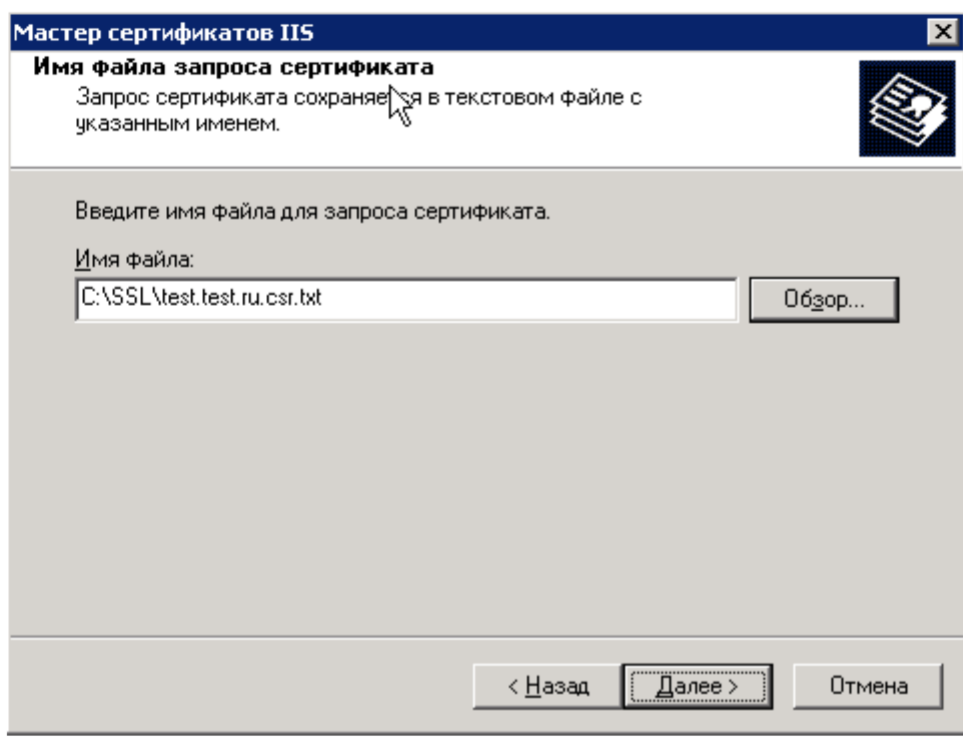

12. На следующем шаге проверьте правильность введенных данных и нажмите «Далее».

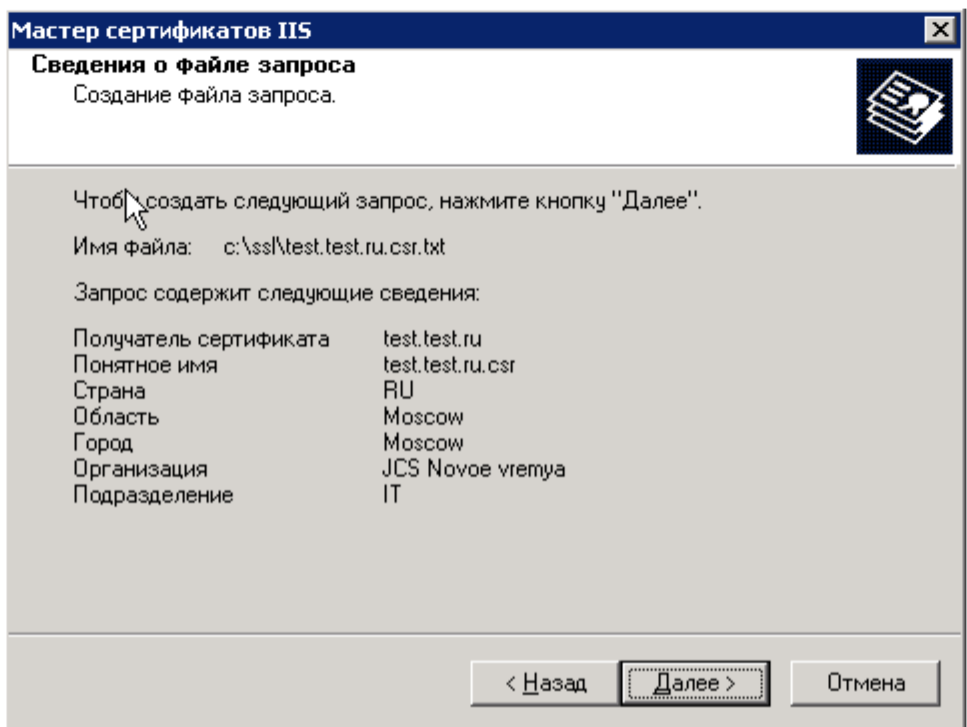

13. После создания файла завершите работу мастера.

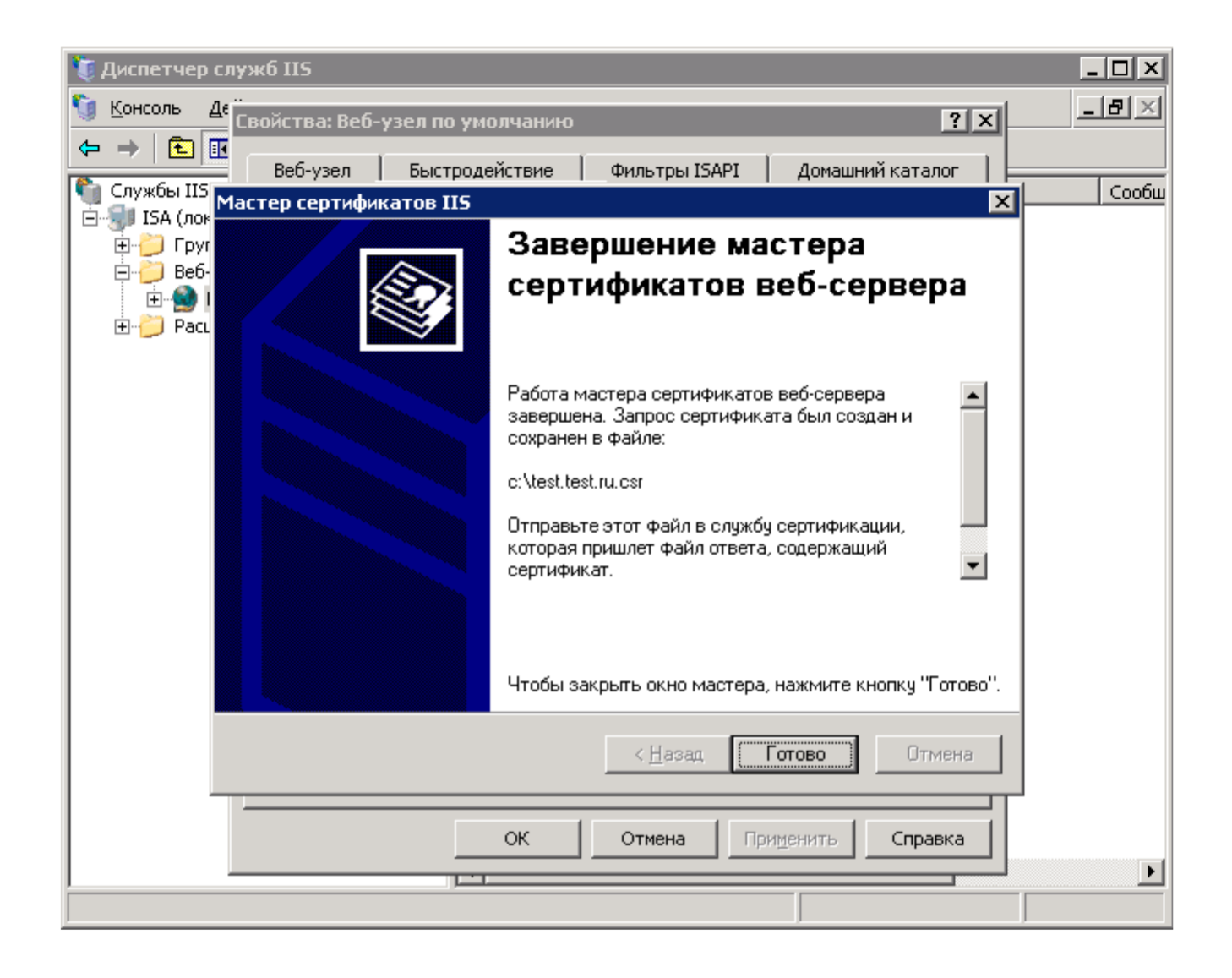

При создании заказа на сертификат вам необходимо будет открыть созданный файл, воспользовавшись любым текстовым редактором, и **полностью** скопировать его содержимое в форму заказа.